# 深圳市道通科技股份有限公司

Autel Intelligent Technology Corp., Ltd.

# **CONTENTS**

| 1.                    | How | to create Autel ID?                                                            | 2 |
|-----------------------|-----|--------------------------------------------------------------------------------|---|
| 2.                    | How | to register the tool?                                                          | 3 |
|                       | a)  | Register tools in official website:                                            | 3 |
|                       | b)  | Register on tool itself (Tablets only)                                         | 4 |
| 3.                    | How | to update device?                                                              | 7 |
| 4.                    | How | to renew subcription?                                                          | 7 |
| 5.                    | How | to feedback problems?                                                          | 7 |
| 6.                    | How | to get data log if it cann't be uploaded from MaxiTools or Data Log menu?      | 8 |
|                       | a)  | Can not be uploaded from MaxiTools                                             | 8 |
|                       | b)  | Can not be uploaded from Data Log menu                                         | 8 |
| 7.                    | How | to get started with the tool?                                                  | 8 |
| 8.                    | Wha | at if there is communication failure with a specific module (other modules are | e |
| communicating well)?9 |     |                                                                                |   |
| 9.                    | Wha | at if there is communication failure with all modules?                         | 9 |
| 10.                   |     | Got "Linking Error" message when using OBDII software                          | 9 |
| 11.                   |     | How to print from the tablet to a network printer via a computer 10            | 0 |
|                       | a)  | Setup a printer connection                                                     | 0 |
|                       | b)  | Install the MaxiSys Printer driver                                             | 0 |
|                       | c)  | Print from a computer                                                          | 0 |
| 12.                   |     | How to check vehicle and function coverage?10                                  | 0 |
| 13.                   |     | How to delete vehicle software?                                                | 1 |

## 深圳市道通科技股份有限公司

Autel Intelligent Technology Corp., Ltd.

# **FAQ for OTOFIX Products**

#### 1. How to create Autel ID?

- Visit the website https://pro.autel.com/.
- Click at Create Autel ID button on the left side of the screen to create an ID.

#### Sign in or join Autel now.

If you already have a registered account, please sign in with your Autel ID and password. If you are an user from http://www.maxidas.com,please sign in with your original account ID and password. If you are a new user, please create an Autel ID first.

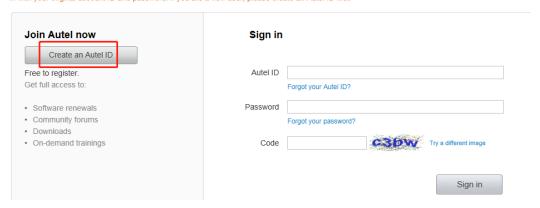

• Enter the required information in the input fields, and click the Get Verification Code button to get a verification code for email validation.

#### One account is all you need

An Autel ID is your user name for everything you do with Autel: Software renew services, free community membership, members-only software

\* Asterisks (\*) indicate fields required to complete this transaction.

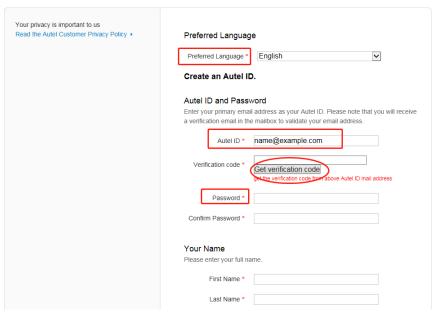

Note: Select your preferred language.

### 深圳市道通科技股份有限公司

### Autel Intelligent Technology Corp., Ltd.

Input your email address to the Autel ID box

Password: you could use your email password as the Autel login password of you could create a new one.

- The online system will automatically send a verification code to the registered email address.
- Check your email to get the verification code. Input the code in the Verification Code field and complete other required fields.
- Read through Autel's Terms and Conditions and click on Agree, and then click Create Autel ID at the bottom.

# Send Me Email ☑ E-Mail

Stay up to date with Autel news, software updates, and the latest information on products and services.

## Please type the characters you see in the image below.

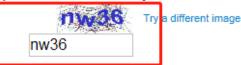

✓ I have read and agree to the Autel <u>Terms of Use</u> and Autel <u>Privacy Policy</u>.

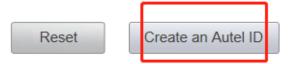

### 2. How to register the tool?

- a) Register tools in official website:
- Visit the website https://pro.autel.com/.
- Sign in with the Autel ID and password.

# 深圳市道通科技股份有限公司 Autel Intelligent Technology Corp., Ltd.

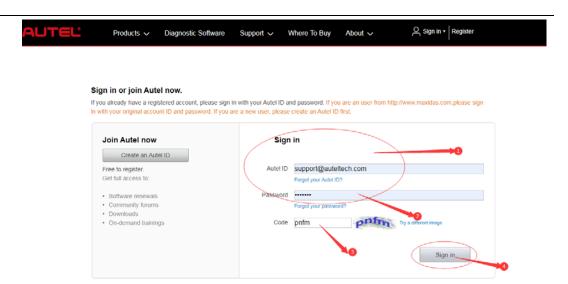

Hello, support@auteltech.com | Sign out

• Go to "Product Registration" to register Autel tools.

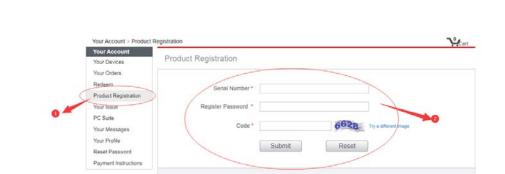

Products 🗸 Diagnostic Software Support 🗸 Where To Buy About 🗸

b) Register on tool itself (Tablets only, such as for OTOFIX D1 Lite, D1, IM1, etc)

The senal number is a unique code assigned for identification of a single unit, and the register password guarantees your ownership. To find out serial number and register password, please go to Settings/Setup...>About menu on your device screen.

• Register notification will pop up when logging into Update. Click register to start registration process.

# 深圳市道通科技股份有限公司 Autel Intelligent Technology Corp., Ltd.

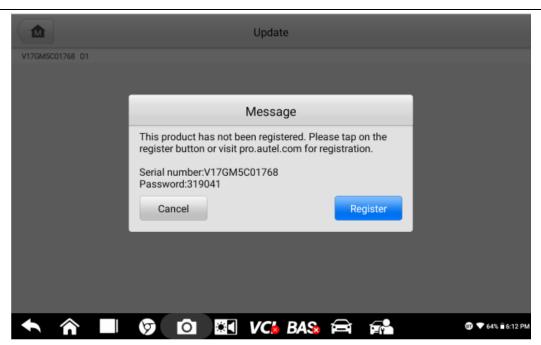

• Sign in with Autel ID and password.

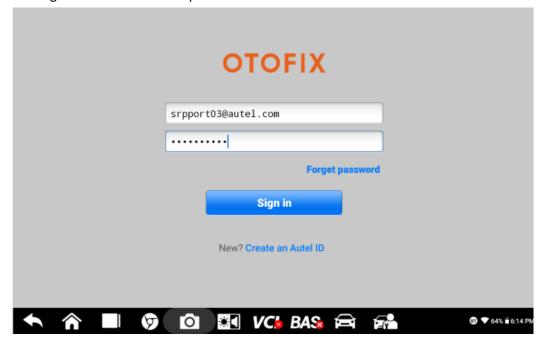

• Click OK when seeing "Log in succeeded message.

# 深圳市道通科技股份有限公司 Autel Intelligent Technology Corp., Ltd.

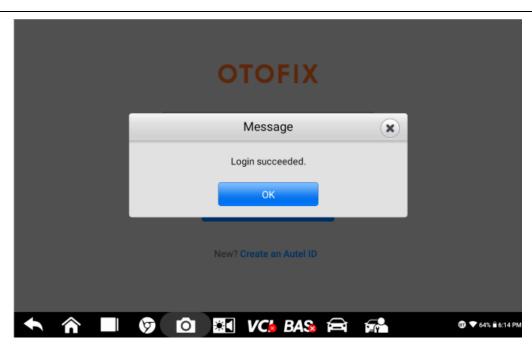

• The SN and registration password will be extracted automatically. Click "Register" for registration.

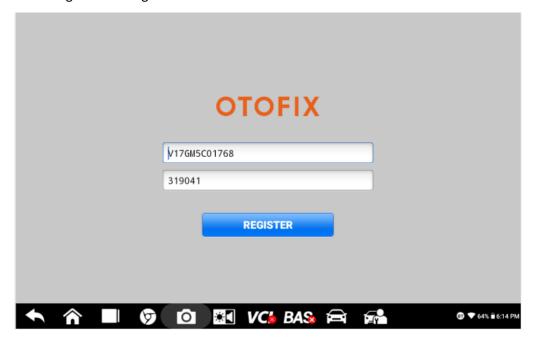

• Will see registration successful info and click OK to finish the whole process.

### 深圳市道通科技股份有限公司

Autel Intelligent Technology Corp., Ltd.

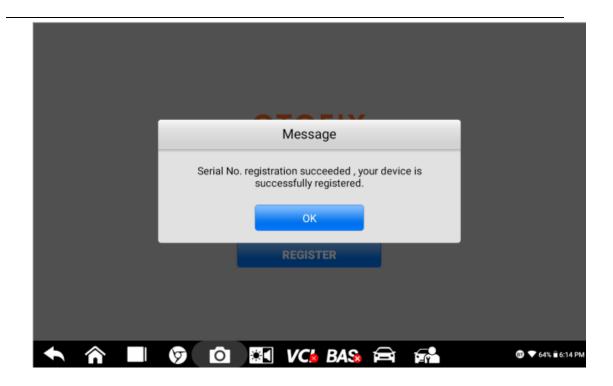

### 3. How to update device?

Tap Update icon, update the OS (If available) firstly, then update the System Programs and LibComms (If available), finally update vehicle software.

#### 4. How to renew subcription?

There are four ways to renew the subscription.

- Log into "Update" and click "Renew" on top right, then select Payment methods and finish the payment.
- Go to the website https://pro.autel.com/ and sign in with your Autel ID, then refer to payment instruction at the left-hand side and try.
- Pay dealer to buy update.
- Buy update card from dealers and then go to https://pro.autel.com/ and sign in with your Autel ID, then go to redeem and try.

### 5. How to feedback problems?

When feedback the problems, the following information needs to be provided:

- The serial number of the tool, which you can see it on the back of the tool or in "Settings-About" page of the tool.
- A video of the whole process or a screenshot of the error message.
- If encounter problems when using the device to perform functions, you need to
  provide the vehicle make, year, VIN and engine model. Also need to upload data log

### 深圳市道通科技股份有限公司

### Autel Intelligent Technology Corp., Ltd.

for analyzing. You can get data logging instruction from

here: https://www.youtube.com/watch?v=o4DkgD0D 34

 If the device has a system problem, such as crashing, unable to download software, etc., you need to go to MaxiTools—Log Collection—Start—Upload to upload the system log for analyzing.

# 6. How to get data log if it cann't be uploaded from MaxiTools or Data Log menu?

#### a) Can not be uploaded from MaxiTools (Take OTOFIX D1 as example)

- Connect the device to a computer;
- Go to OTOFIX D1----ES File Explorer-----sdcard----AppLog, then you will see the data file.
- Long press the file and tap the More icon on the right corner, then seclect Compress,
- Copy the ZIP file on computer.
- Send the file to Autel tech support via email.

#### b) Can not be uploaded from Data Log menu (Take OTOFIX D1 as example)

- Connect the device to a computer;
- Go to OTOFIX D1---- ES File Explorer----Scan----Datalogging;
- Select vehicle software, then you will see the dada file;
- Long press the file icon, then copy it on the computer.
- Send the file to Autel tech support via email.

#### 7. How to get started with the tool?

- Insert the V1 into the OBDII port, which is generally located under the vehicle dashboard.
- Long press the Lock/Power button to power up the Diagnostic Tablet. Ensure the Diagnostic Tablet has a charged battery or is connected to the DC power supply.
- Pair up the diagnostic Tablet with the V1 via Bluetooth to establish a communication link. NOTE: The Diagnostic Tablet and the V1 are configured to automatically synchronize with each other on first use, so there is no need to pair up.
- When the V1 is properly connected to the vehicle and Diagnostic Table, the VCI status button at the bottom bar on the screen displays a green BT icon. This indicates your Diagnostic Tablet is ready to start vehicle diagnosis.

### 深圳市道通科技股份有限公司

Autel Intelligent Technology Corp., Ltd.

# 8. What if there is communication failure with a specific module (other modules are communicating well)?

- Check if there are any problems, especially connection issues, in this module itself or not;
- Check if there are any related issues/error codes in any other related modules or not; If yes, fxed the related errors first;
- Still any errors please advise details and record a video to show your diagnostic process.

#### 9. What if there is communication failure with all modules?

- Check if OBDII cable is fine/change another cable to try again;
- Check if OBDII function is communicating fine;
- Check if there are any issues in vehicle itself or not;
- Check if any other vehicles have the same issue or not; If all vehicles are not communicating, please try another new OBDII cable.
- If this vehicle is not communicating only, please check problems on the vehicle itself first.

### 10. Got "Linking Error" message when using OBDII software.

- Check if the vehicle testing is OBDII compliant or not (EOBD or JOBD is not supported);
- Vehicles adopted OBDII system in different regions around the world (For Reference):
  - Europe: Adopted OBDII system since 2006;
  - U.S.A: Adopted OBDII system since 1996;
  - Asia: Adopted OBDII system since 2009;
- Check if any other OBDII compliant vehicles(US vehicles, Ford, GM, Chrysler are suggested) are communicating with this scanner or not; If other vehicles are communicating fine, it is most likely that the vehicle you testing is NOT OBDII compliant;
- If it is confirmed that the vehicle is OBDII complaint but still linking error, please advise your region/country, screenshot of About information of your device, VIN of your vehicle to our tech support.

### 深圳市道通科技股份有限公司

Autel Intelligent Technology Corp., Ltd.

#### 11. How to print from the tablet to a network printer via a computer.

#### a) Setup a printer connection

- Tap **Settings** on the OTOFIX Job Menu.
- Tap Printing Settings on the left column.
- Tap Print via network to activate the printing function, which enables the
  device to send files to the printer through the PC via Wi-Fi connection.
- Tap **Home** on the top-left corner to return to the OTOFIX Job Menu, or select another setting option for further system setup.

#### b) Install the MaxiSys Printer driver

- Download Maxi PC Suite from www.otofixtech.com > Support Center > Downloads > OTOFIX Update Tools, and install to your Windows-based PC.
- Double-click on **Setup.exe**.
- Select an installation language to launch the installation wizard.
- Follow the instructions on the screen and click on **Next** to continue.
- Click **Install** and the printer driver will be installed on to the computer.
- Click **Finish** to complete the installation.

#### c) Print from a computer

- Make sure the tablet is connected to the computer network via Wi-Fi or LAN before printing.
- Run the MaxiSys Printer program on the computer.
- Click Test Print to check whether the printer works properly.
- Tap the Print button on the toolbar of the tablet. A test document will be sent to the computer.

#### NOTE:

- If the **Auto Print** option in the MaxiSys Printer is selected, the MaxiSys printer will automatically print the received document.
- If the **Auto Print** option in the MaxiSys Printer is not selected, click the **Open PDF File** button to view files. Select the file(s) to be printed and click **Print**.

#### 12. How to check vehicle and function coverage?

- Go to the website https://www.otofixtech.com/vehicle-coverage/coverage2
- Select the product and vehicle information;
- Click SEARCH and VIEW MORE;

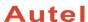

## 深圳市道通科技股份有限公司

Autel Intelligent Technology Corp., Ltd.

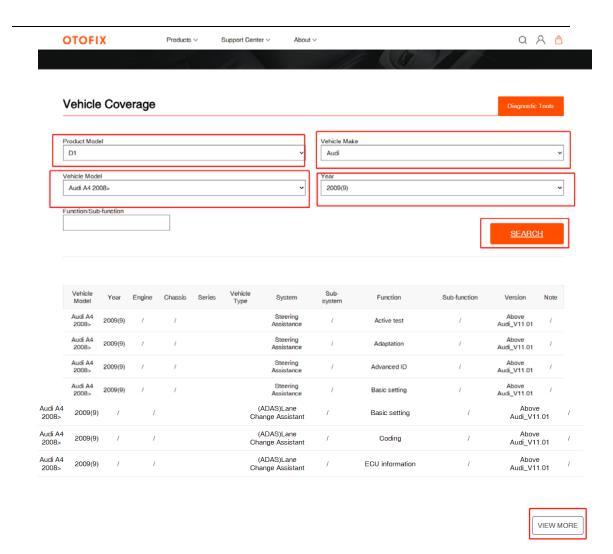

#### 13. How to delete vehicle software?

- Go to Utilities---- ES File Explorer----Local---- SD----Scan----select car region----Vehicle----Long press vehicle file- click delete;
- Go to ES File Explorer—Local—SD—Scan—Download, then delete the vehicle file if any.
- Go to Data Manager-Apps Uninstall----Diagnosis/Service---long press the vehicle icon----click the delete icon on right top corner.

Note: above three steps must be taken to have the software deleted completely.

Cautious: Please only delete vehicle software when update for your device haven't expired!